# **Quick Start Guide:** Consolidated Setting up your Wi-Fi and App

Download the app. You can search either the Apple App Store or Google Play Store for: "Consolidated MyNetwork" then install it on your mobile device. **1** Download the app. You can search **8** Enter your personal information. **4** Tap the QR code that appears **6** 

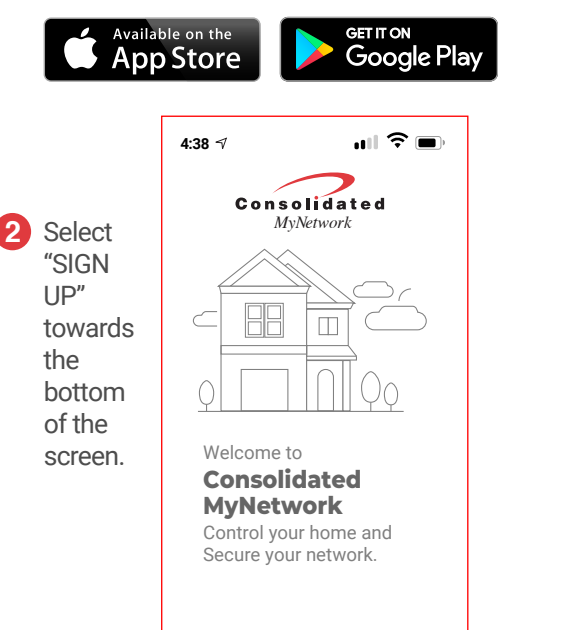

The password you enter here will be used to access the app.

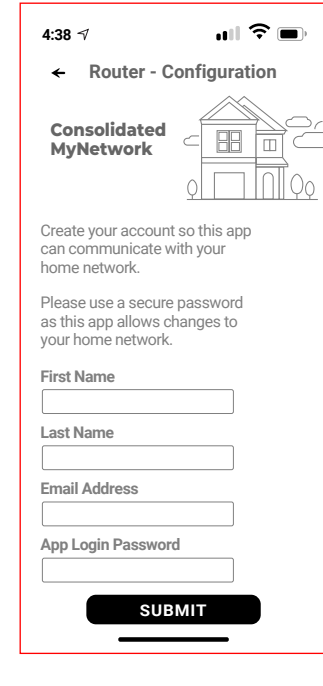

**Note:** Please wait at least 10 minutes after your Managed Router has been 'turned up' before attempting step 4.

## **Getting started with the App MACK CONSTRAINING CONSTRAINING CONSTRAINING CONSTRAINING CONSTRAINING CONSTRAINING CONSTRAINING CONSTRAINING CONSTRAINING CONSTRAINING CONSTRAINING CONSTRAINING CONSTRAINING CONSTRAINING CONST**

**Don't have an account? SIGN UP LOGIN**

The App allows you to manage your home Wi-Fi network. You can self-install and be managing your home within a few minutes. Download the app and start managing your home network today!

Next: Refer to the *MyNetwork* Consumer Product Guide for details on how to use specific features

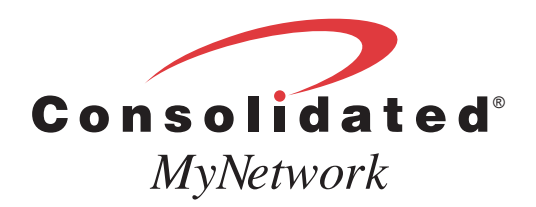

**4** Tap the QR code that appears within the app. (You will be asked to allow the app to access your camera.)

> Point your camera at the QR Code found on the bottom of your Managed Router, or on the sticker that came in your box (example shown below).

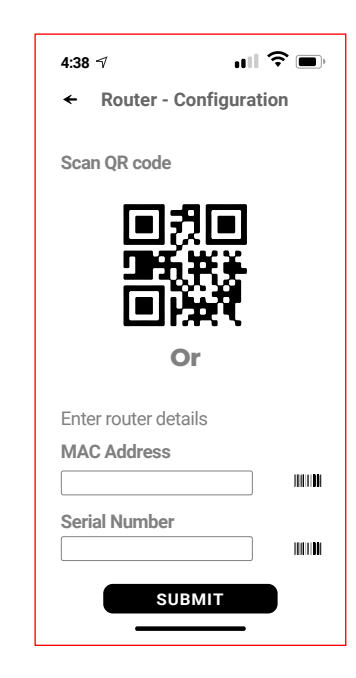

#### 5 Select OK.

#### **Need help?** www.consolidatednd.com 701-483-4000

- Name your network and create a password.
- The Router Name will be used throughout the app.
- The Network Name (SSID) is what you will use as your wireless connection name.
- Select a password for your wireless network. If you do not want to change it on all the devices in your home, use your existing wireless SSID and Password from your current router.

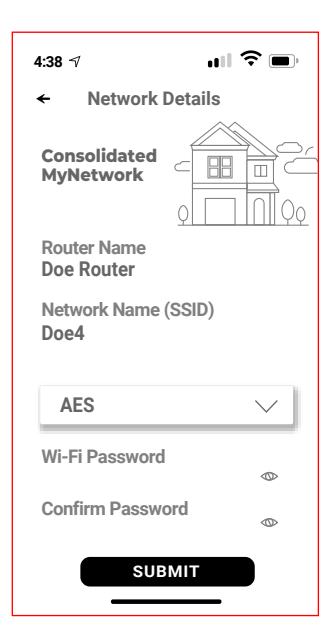

### **Click Submit and you're all done!**